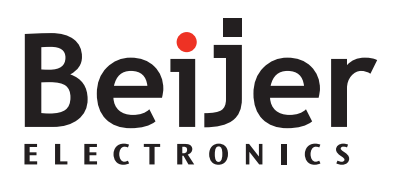

### **MTe Nautic**

Installation Manual *MAEN983B, 2010-08* English

### **MTe Nautic Monitor Series Installation Manual**

# **Foreword**

The MTe Nautic Monitor series affords excellent quality displays of nautical charts or machine data. The series operates with or without touch, features nonreflective glass for easy daylight viewing and offers infinitely adjustable dimming to zero while delivering the specific functions to enable automation and navigational tasks.

Dimming can be carried out by buttons on the front, or remotely via a serial, USB or optionally via a LAN port.

Video out signal is available through VGA, DVI, USB or optionally via LAN.

With shallow depth for easy installation, the MTe Nautic can be utilized in combination with the EPC-box Nautic or third party computers. All models are fully certified according to all major nautical classification societies.

This manual describes each model and gives instructions on installation, operation and service.

#### © Beijer Electronics AB, MAEN983B, 2010-08

Please read the entire installation manual prior to installing and using this equipment. Only qualified personnel may install, operate or repair this equipment. Beijer Electronics AB, including all its group companies is not responsible for modified, altered or renovated equipment. Because the equipment has a wide range of applications, users must acquire the appropriate knowledge to use the equipment properly in their specific applications.

Persons responsible for the application and the equipment must themselves ensure that each application is in compliance with all relevant requirements, standards and legislation in respect to configuration and safety. Only parts and accessories manufactured according to specifications set by Beijer Electronics AB may be used.

BEIJER ELECTRONICS AB, INCLUDING ALL ITS GROUP COMPANIES, SHALL NOT BE LIABLE TO ANYONE FOR ANY DIRECT, INDIRECT, SPECIAL, INCIDENTAL OR CONSE-QUENTIAL DAMAGES RESULTING FROM THE INSTALLATION, USE OR REPAIR OF THIS EQUIPMENT, WHETHER ARISING IN TORT, CONTRACT, OR OTHERWISE. BUYER'S SOLE REMEDY SHALL BE THE REPAIR, REPLACEMENT, OR REFUND OF PURCHASE PRICE, AND THE CHOICE OF THE APPLICABLE REMEDY SHALL BE AT THE SOLE DIS-CRETION OF BEIJER ELECTRONICS AB.

## **Contents**

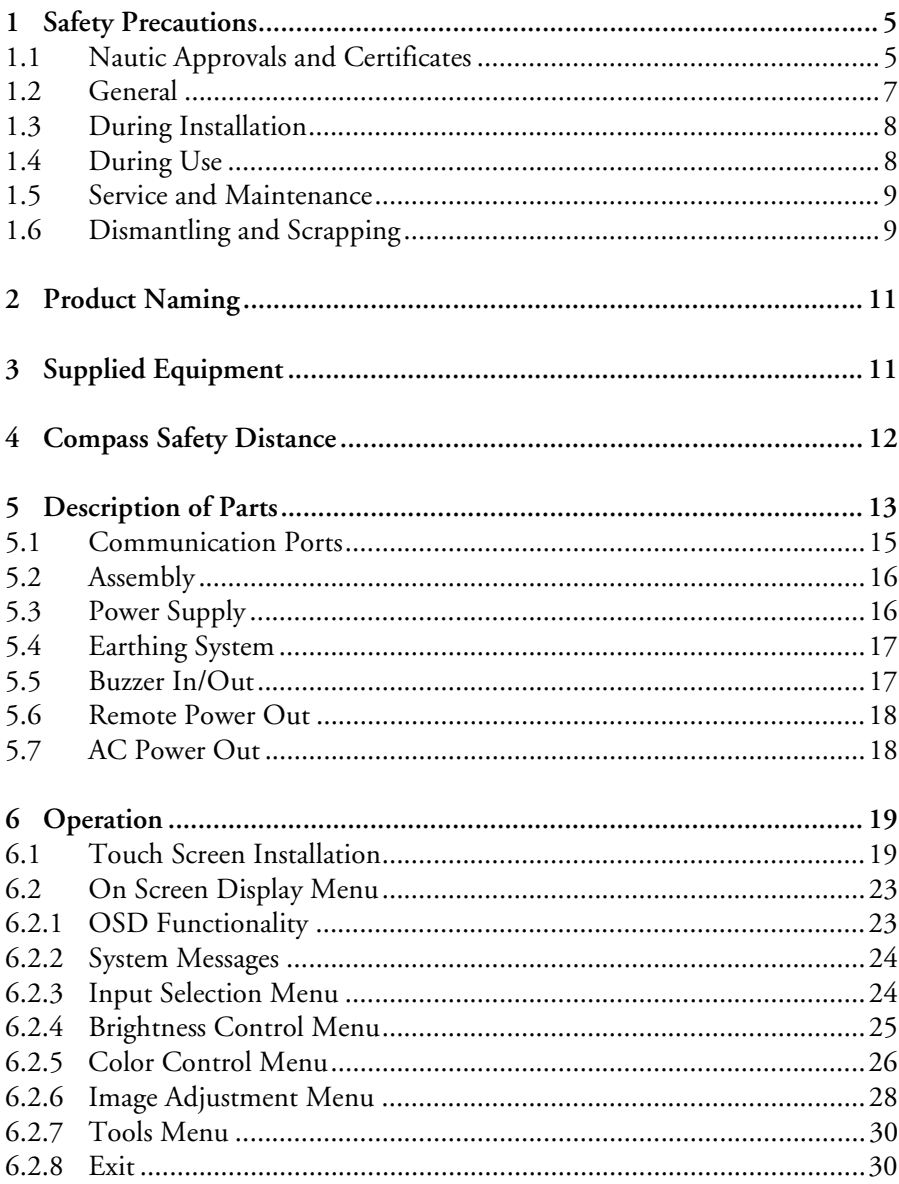

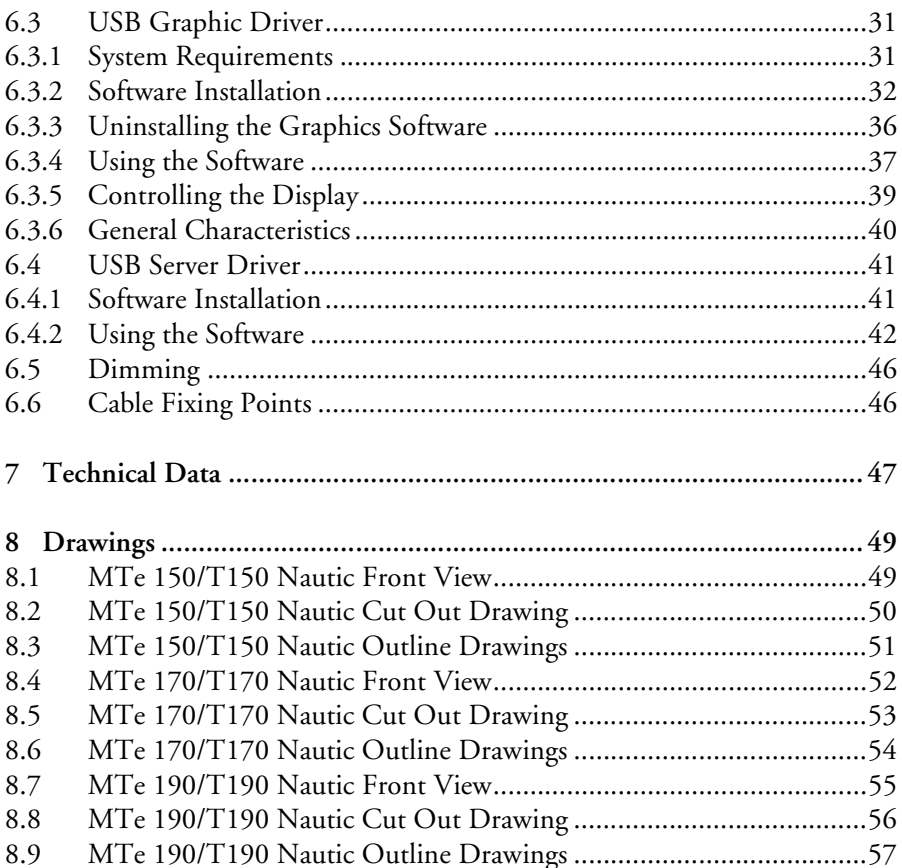

# <span id="page-4-0"></span>**1 Safety Precautions**

Both the installer and the owner and/or operator of the monitor must read and understand this installation manual.

## <span id="page-4-1"></span>**1.1 Nautic Approvals and Certificates**

The MTe Nautic Monitor series are certified according to the following list. Some approvals are in progress. Please visit our web site for the latest information.

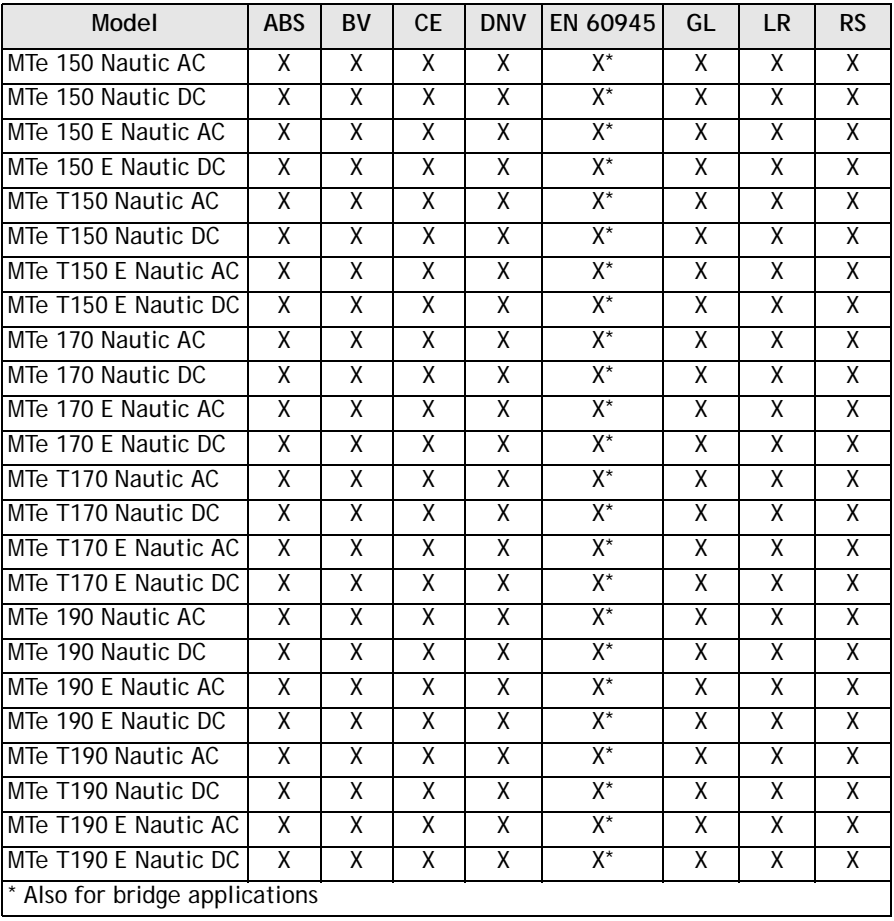

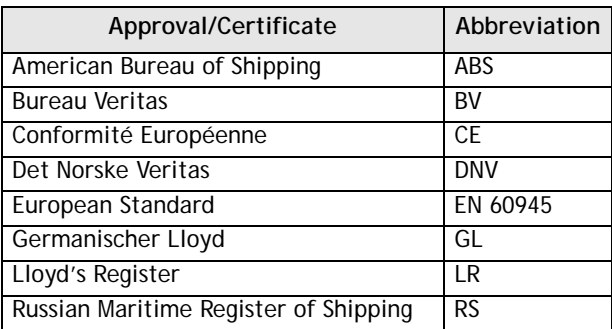

# <span id="page-6-0"></span>**1.2 General**

- The monitor is intended for industrial use only.
- The monitor is constructed for naval applications and for indoor use according to IEC 60945.
- Read the safety precautions carefully.
- Check the delivery for transportation damage. If damage is found, notify the supplier as soon as possible.
- Do not use the monitor in an environment with high explosive hazards.
- The supplier is not responsible for modified, altered or reconstructed equipment.
- Use only parts and accessories manufactured according to specifications of the supplier.
- Read the installation and operating instructions carefully before installing, using or repairing the monitor.
- Never allow fluids, metal filings or wiring debris to enter any openings in the monitor. This may cause fire or electrical shock.
- Only qualified personnel may operate the monitor.
- Storing the monitor where the temperature is lower/higher than recommended in this manual can cause the LCD display liquid to congeal/become isotopic.
- The LCD display liquid contains a powerful irritant. In case of skin contact, wash immediately with plenty of water. In case of eye contact, hold the eye open, flush with plenty of water and get medical attention.
- The figures in this manual serves an illustrative purpose. Because of the many variables associated with any particular installation, the supplier cannot assume responsibility for actual use based on the figures.
- The supplier neither guarantees that the monitor is suitable for your particular application, nor assumes responsibility for your product design, installation or operation.

# <span id="page-7-0"></span>**1.3 During Installation**

- The monitor is designed for stationary installation on a plane surface, where the following conditions are fulfilled:
	- no high explosive risks
	- no strong magnetic fields
	- no direct sunlight
	- no large, sudden temperature changes
- Install the monitor according to the accompanying installation instructions.
- Ground the monitor according to the accompanying installation instructions.
- Only qualified personnel may install the monitor.
- Separate the high voltage, signal and supply cables.
- Make sure that the voltage and polarity of the power source is correct before connecting the monitor to the power outlet.
- Peripheral equipment must be appropriate for the application and location.
- The controlling transformer has to comply with EN60742.

# <span id="page-7-1"></span>**1.4 During Use**

- Keep the monitor clean.
- Emergency stop and other safety functions may not be controlled from the monitor.
- Do not use too much force or sharp objects when touching the keys, touch screen etc.

## <span id="page-8-0"></span>**1.5 Service and Maintenance**

- Only qualified personnel should carry out repairs.
- The agreed warranty applies.
- Before carrying out any cleaning or maintenance operations, disconnect the equipment from the electrical supply.
- Clean the display and surrounding front cover with a soft cloth and mild detergent.
- Replacing the battery incorrectly may result in explosion. Only use batteries recommended by the supplier.

# <span id="page-8-1"></span>**1.6 Dismantling and Scrapping**

- The monitor or parts thereof shall be recycled according to local regulations.
- The following components contain substances that might be hazardous to health and the environment: lithium battery, electrolytic capacitor and display.

# <span id="page-10-2"></span><span id="page-10-0"></span>**2 Product Naming**

The naming of the monitors is constructed with a number of parameters that indicate the characteristics of each model, for example *MTe T170 E Nautic DC* according to below:

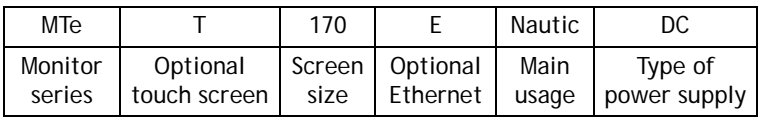

# <span id="page-10-1"></span>**3 Supplied Equipment**

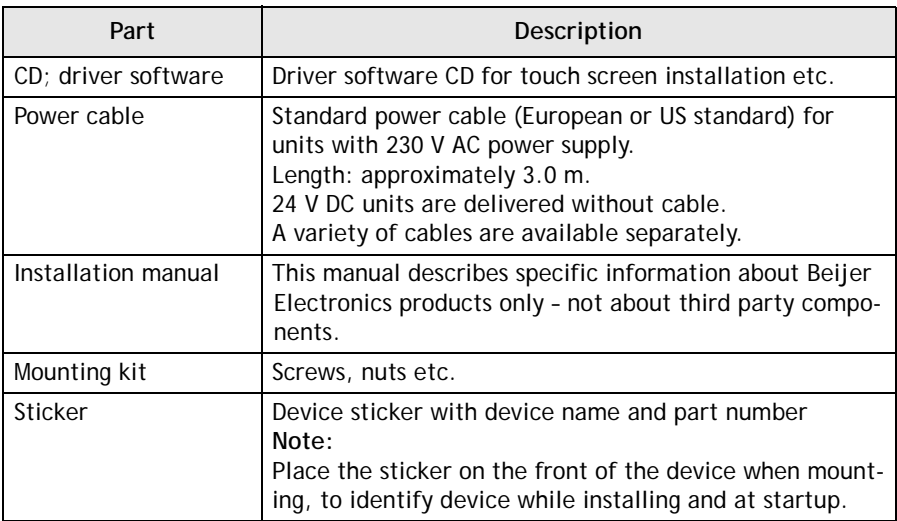

# <span id="page-11-0"></span>**4 Compass Safety Distance**

The MTe Nautic Monitors are certified according to EN 60945 for bridge applications. The tests include a compass safety distance test.

Electrical devices, such as the MTe Nautic Monitor, must be kept in a safe distance to a compass in operation according to the following table:

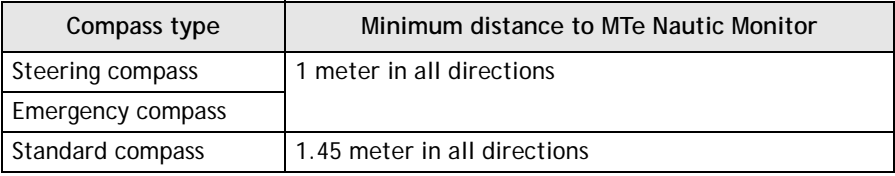

# <span id="page-12-0"></span>**5 Description of Parts**

Monitor sizes 15", 17"and 19" are available.

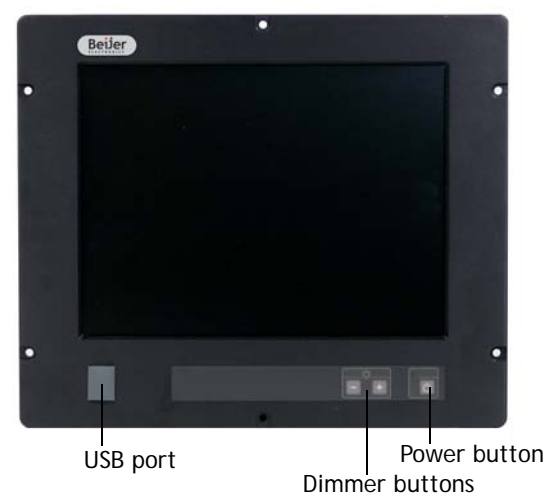

The front includes a USB-port under hatch, a power button with a LED, and a set of dimmer buttons. The buttons are explained below:

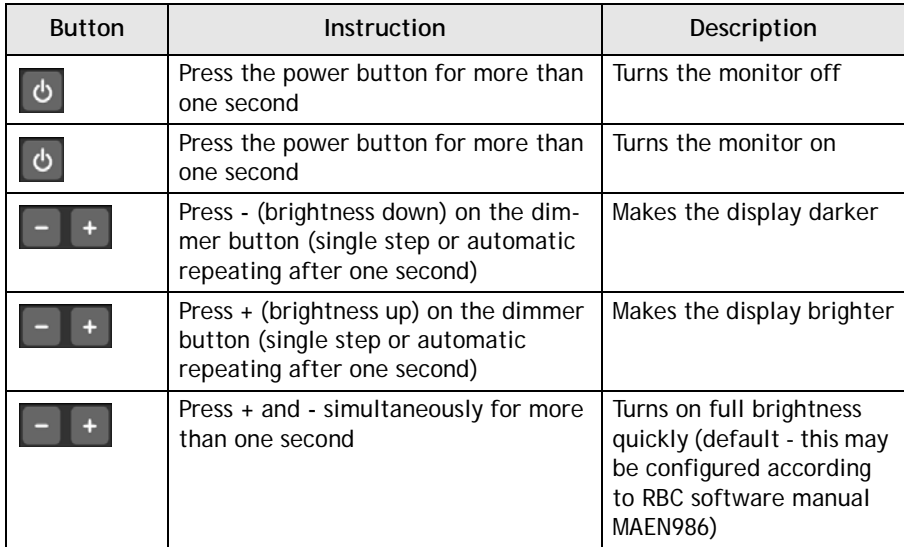

#### <span id="page-13-0"></span>**LED Description**

The power LED can assume the following statuses in monitors with Ethernet:

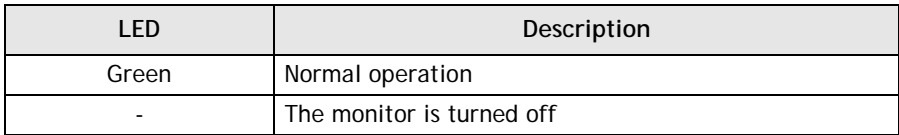

The power LED can assume the following statuses in monitors without Ethernet:

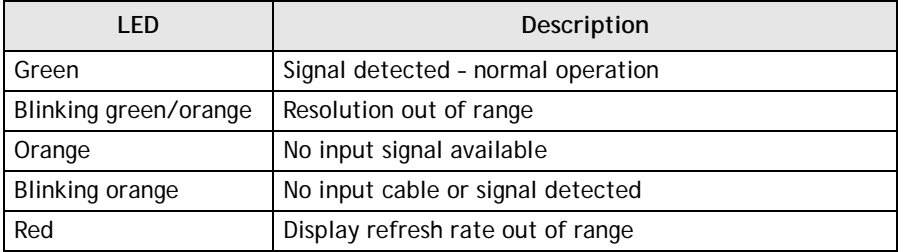

# <span id="page-14-0"></span>**5.1 Communication Ports**

#### **Communication Ports 230 V AC without Ethernet**

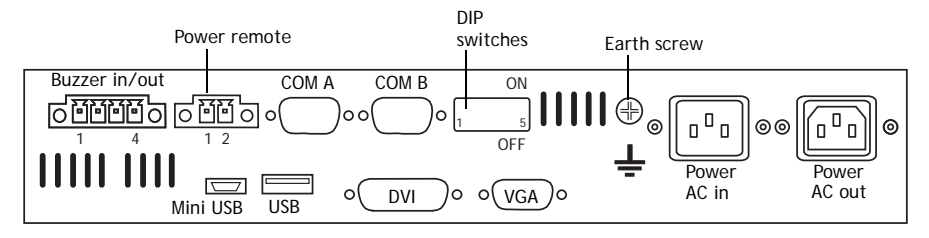

### **Communication Ports 230 V AC with Ethernet**

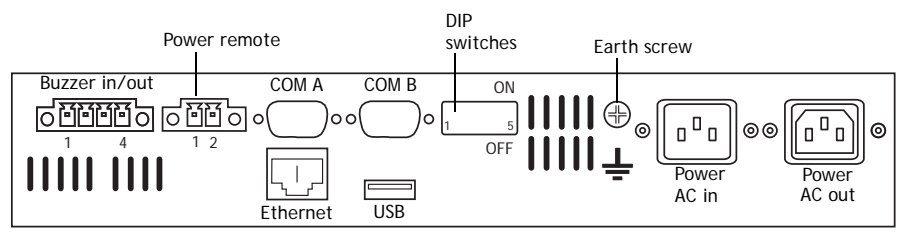

#### **Communication Ports 24 V DC without Ethernet**

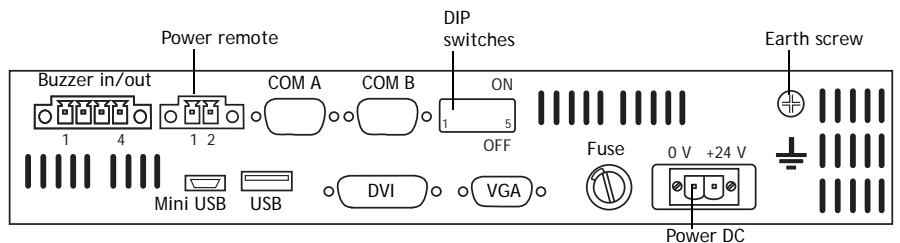

#### **Communication Ports 24 V DC with Ethernet**

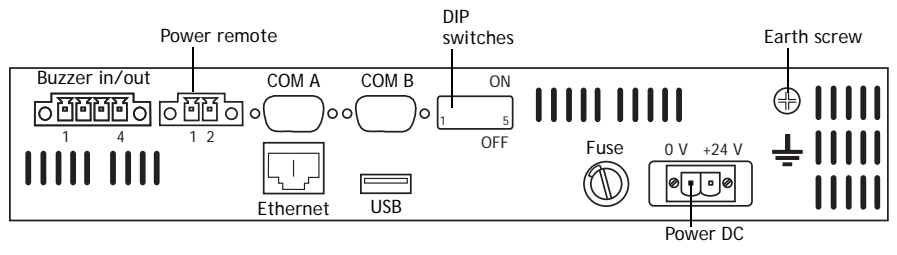

# <span id="page-15-0"></span>**5.2 Assembly**

A free space of 100 mm, for air circulation, has to be provided around the appliance, to dissipate the heat generated during operation.

The monitor is assembled with hexagon nuts (included in the supplied mounting kit).

**Note:**

Possible risk of damage to the appliance!

Protection class IP65 for the front panel is only guaranteed with a perfect fitting seal. Pay attention to the torque when fixing the front panel.

# <span id="page-15-1"></span>**5.3 Power Supply**

The MTe Nautic monitors are available with 230 V AC or 24 V DC power system.

The power supply for 24 V DC is carried out via a double-pole connector (Phoenix MST BT 2,5/2).

The monitors are certified for the connection to protective grounded power supply according to EN60950. The controlling transformer has to comply with EN60742.

**Note:**

Check the power supply system with the relevant data on the type plate.

# <span id="page-16-0"></span>**5.4 Earthing System**

The following items have to be observed to guarantee a safe dissipation of electronic interference:

- Appliance and switch board have to be connected to the nearest possible central earthing point.
- Make sure of a possibly low inductive connection between appliance and switch board.
- All data cables connected to the appliance have to be of the shield type.
- The screens have to be earthed on both sides. A low ohm connection between the connected systems is essential. Avoid high equalizing currents through the cable screen due to voltage fluctuations.
- $-$  The earthing connection is to be carried out with min. 4 mm<sup>2</sup> cross section.

## <span id="page-16-1"></span>**5.5 Buzzer In/Out**

There is a buzzer integrated in the front behind the front foil. The buzzer can be activated with a Beijer Electronics RBC software command or with a buzzer-in signal. Buzzer-out is a relay contact parallel to the integrated buzzer that can be used to switch an external signal device.

The buzzer-in and -out can be connected to the 4-pole Phoenix connector:

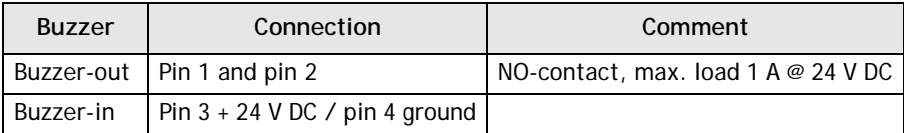

Please see the RBC software manual MAEN986 for further information.

# <span id="page-17-0"></span>**5.6 Remote Power Out**

Remote power out is a relay contact that is closed after the power button on the front side is pressed for more than one second. It is opened after the button is released. With the remote power out signal, it is possible to switch an external Beijer Electronics EPC Nautic on and off. The EPC has a corresponding ATX power remote input. To use this function, connect the double-pole Phoenix connector to the corresponding connector on the EPC.

# <span id="page-17-1"></span>**5.7 AC Power Out**

The AC power out terminal on the 230 V AC-models is internally connected to the AC power in terminal through a double-pole relay. This makes it possible to connect an external AC powered device such as a PC (max. 6 A). The AC power out is active only when the monitor is on.

# <span id="page-18-0"></span>**6 Operation**

# <span id="page-18-1"></span>**6.1 Touch Screen Installation**

#### **Perform the SETUP.EXE under:**

– CD-ROM: *\MTe\_Nautic\_Monitors\Driver\Touch\UniWinDriver631a*.

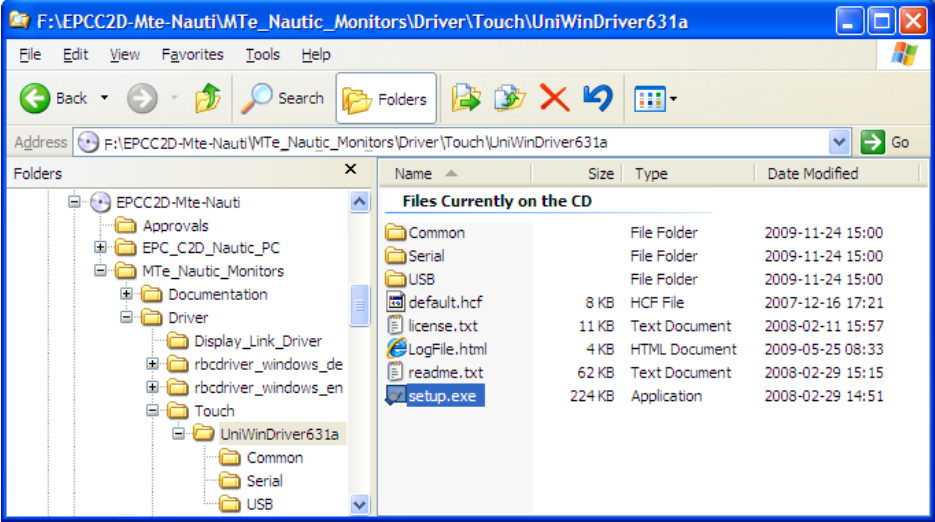

1. Follow the instructions on the screen and press **Next**.

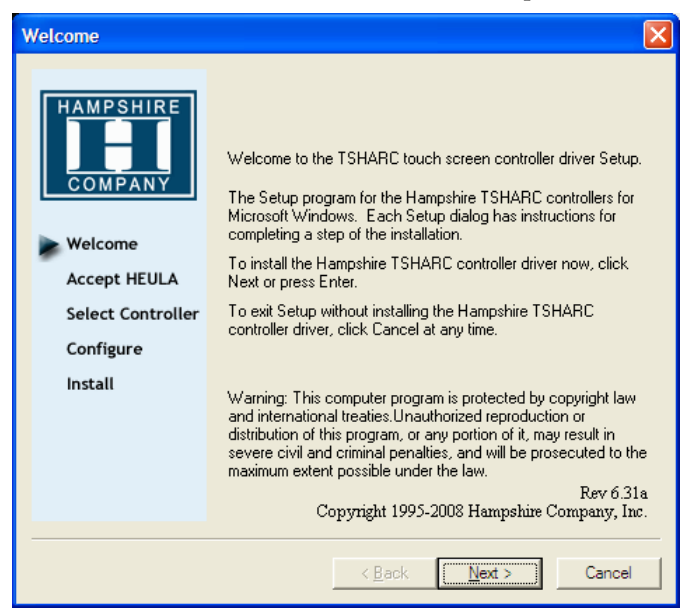

2. Accept the license provisions.

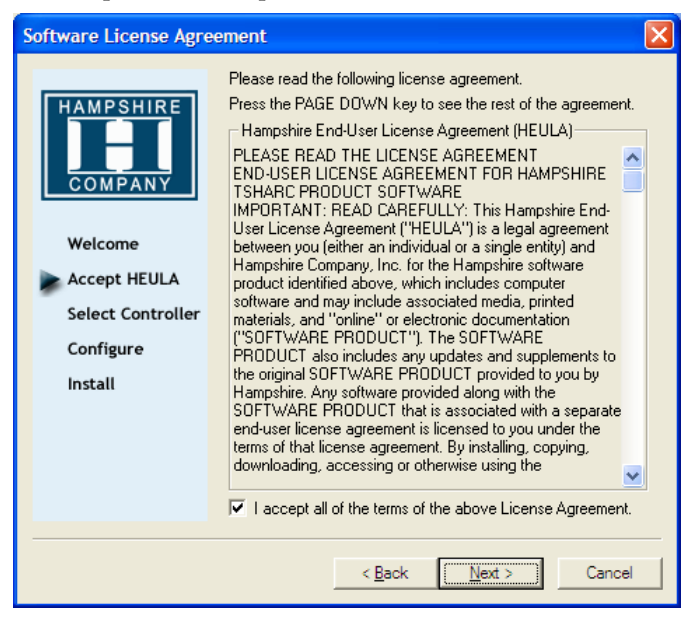

3. Select **Autodetect** or manually select the technical connection data.

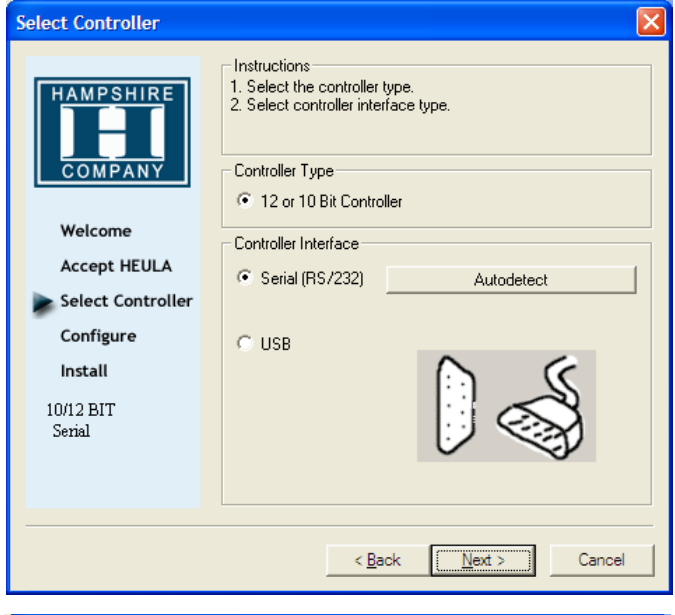

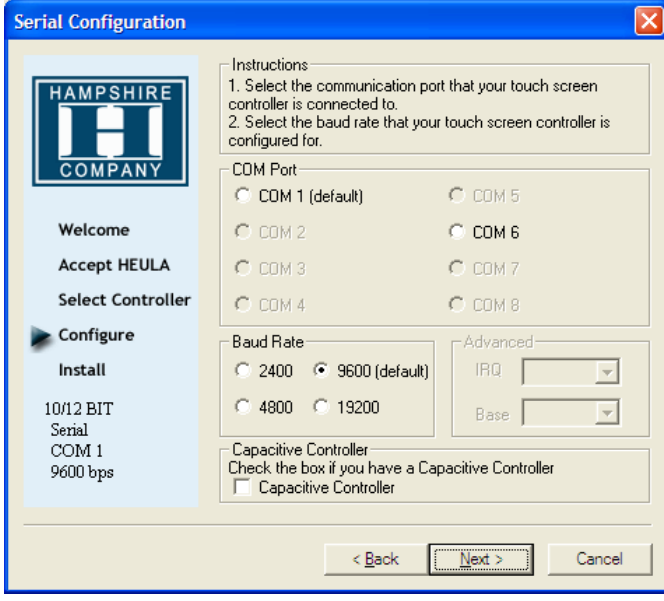

4. Press **Finish** and follow the instructions for a re-start.

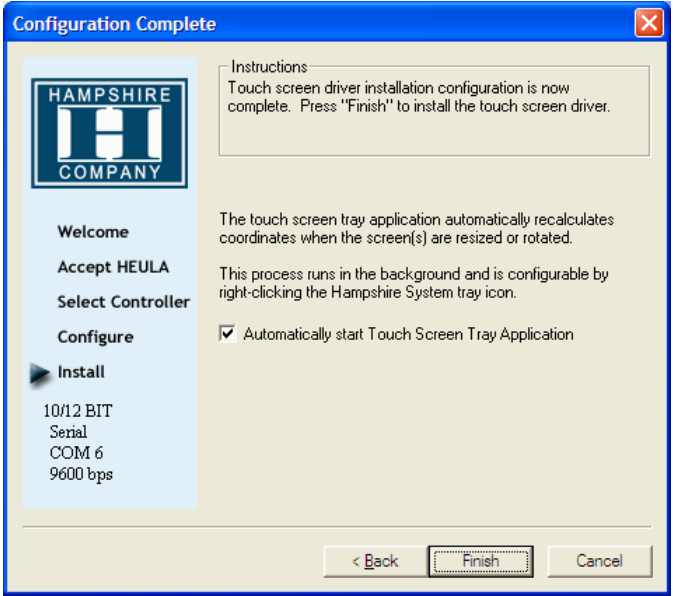

- 5. After a re-start of the operating system you will find *Hampshire Control Panel* among the programs.
- 6. Calibrate the touch screen with your finger or with a rounded pointed touch pen.

## <span id="page-22-0"></span>**6.2 On Screen Display Menu**

#### **Note:**

The On Screen Display menu is supported only for monitors without an Ethernet connection.

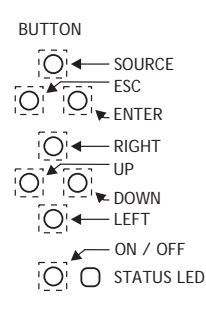

The On Screen Display (OSD) menu is controlled via the OSD buttons.

It is opened by the **Enter** button.

The following controls are available for selection from the OSD menu: **Input Selection**, **Brightness Control**, **Color Control**, **Image Adjustment** and **Tools**.

### <span id="page-22-1"></span>**6.2.1 OSD Functionality**

The following table describes differences in keypad functions with and without activating OSD:

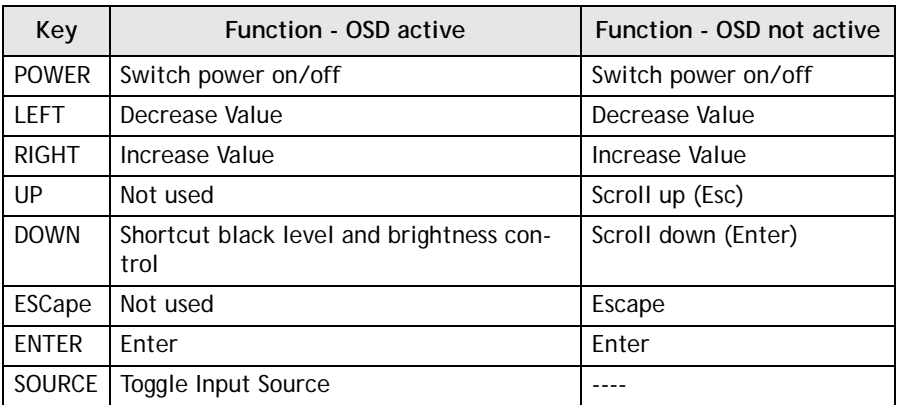

For a description of the power LED, see section *[LED Description](#page-13-0)* .

### <span id="page-23-0"></span>**6.2.2 System Messages**

The following system messages may be displayed:

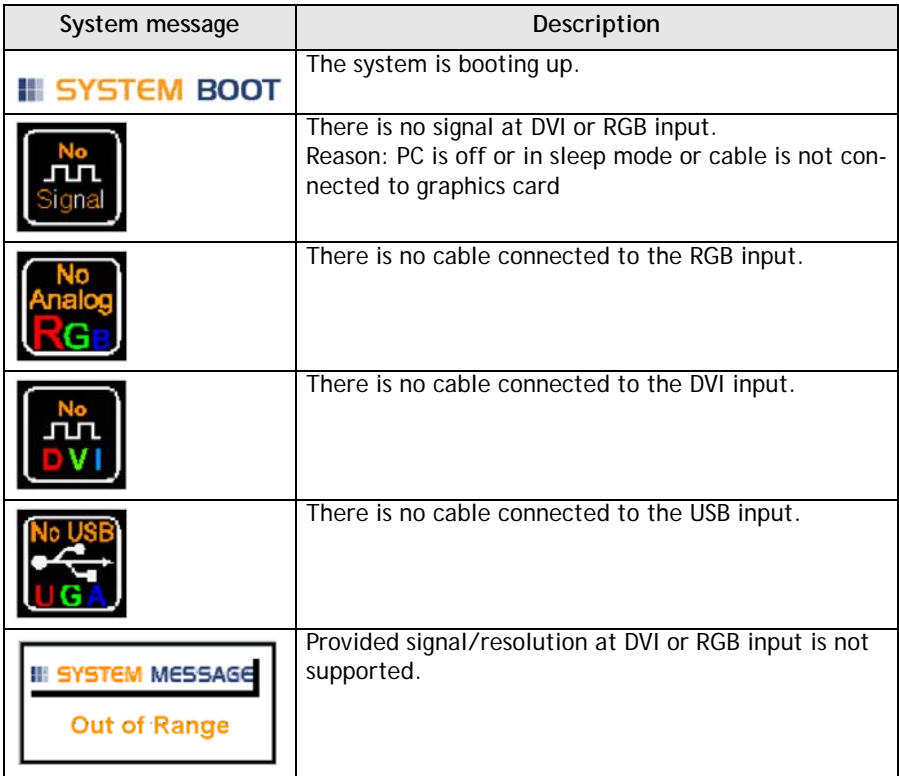

### <span id="page-23-1"></span>**6.2.3 Input Selection Menu**

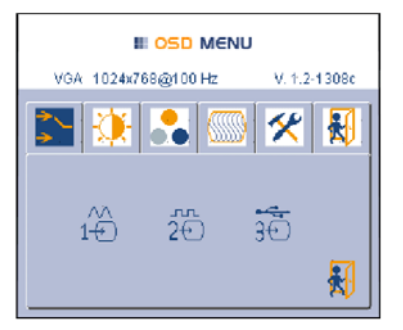

Press **Enter** or down to enter the **Input Selection** menu.

Use left or right buttons to select **RGB Analog**, **DVI** or **UGA** (USB) input.

Select **Exit** or up to return to the icon bar.

### <span id="page-24-0"></span>**6.2.4 Brightness Control Menu**

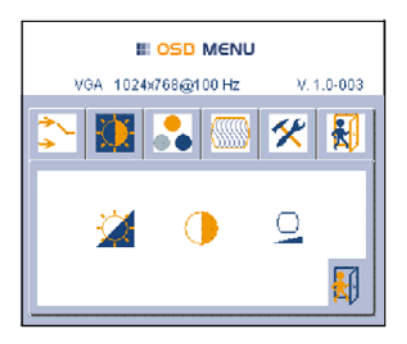

Press **Enter** or down to enter the **Brightness Control** menu.

Use left or right buttons to adjust **Blacklevel & Brightness**, **Contrast** or **Blacklevel**.

Select **Exit** or up to return to the icon bar.

#### **Blacklevel & Brightness**

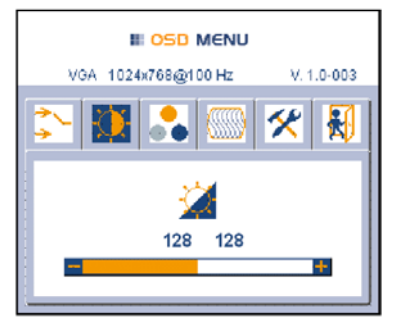

Use left or right buttons to decrease or increase panel brightness.

- Blacklevel adjustment: 0-128
- Brightness adjustment: 128-256

Press **Enter** or down to confirm, or **Esc** to cancel.

### **Contrast**

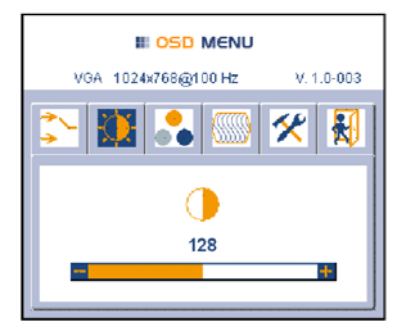

Use left or right buttons to decrease or increase display contrast.

#### **Blacklevel**

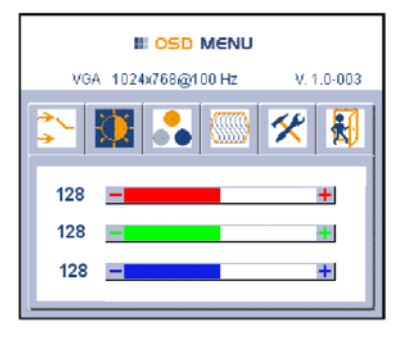

Use up or down buttons to select red, green or blue.

Use left or right buttons to decrease or increase the selected color value.

Press **Enter** or down to confirm, or **Esc** to cancel.

### <span id="page-25-0"></span>**6.2.5 Color Control Menu**

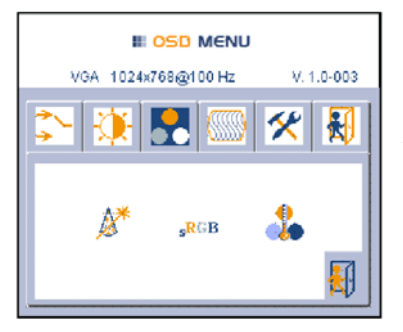

Press **Enter** or down to enter the **Color Control** menu.

Use left or right buttons to adjust **Color Auto-adjust**, **Color** or **Color Temperature**.

Select **Exit** or up to return to the icon bar.

#### **Note:**

**Color Auto-adjust** is available only if RGB analog is selected as input. This function adjusts the analog input interface to the used graphic board. The result has to be confirmed by selecting either **Yes** or **No** using the left or right buttons.

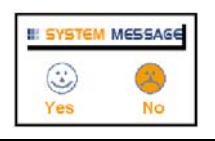

#### **Color**

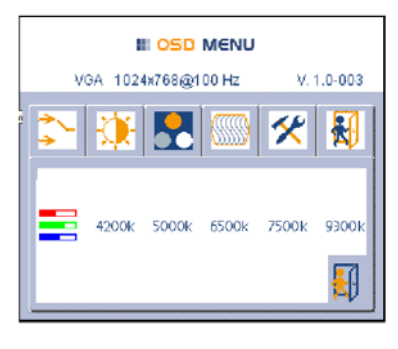

Press **Enter** or down to enter the **Color**  menu.

Use left or right buttons to select a value, or to enter the **Color Temperature** panel.

- Color Temperature panel
- 4200K
- 5000K
- 6500K
- 9300K

Select **Exit** or up to return to the icon bar.

### **Color Temperature**

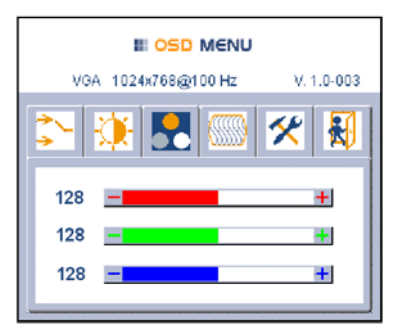

Use up or down buttons to select red, green or blue.

Use left or right buttons to decrease or increase the selected color value.

### <span id="page-27-0"></span>**6.2.6 Image Adjustment Menu**

The **Image Adjustment** settings are available only if RGB analog is selected as input.

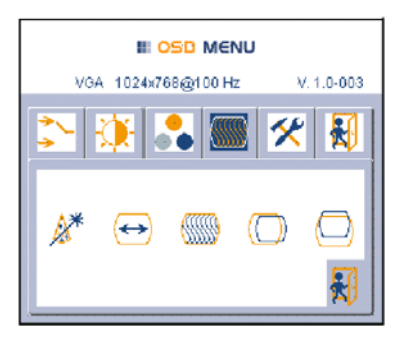

Press **Enter** or down to enter the **Image Adjustment** menu.

Use left or right buttons to select **Image Auto-adjust**, **Horizontal Width**, **Phase**, **Horizontal Position** or **Vertical Position**.

Press **Enter** or down to confirm.

Select **Exit** or up to return to the icon bar.

#### **Note:**

**Image Auto-adjust** is available only if RGB analog is selected as input. This function adjusts the image on the display including phase and horizontal/vertical position. The result has to be confirmed by selecting either **Yes** or **No** using the left or right buttons.

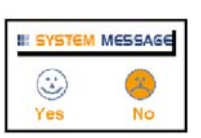

#### **Horizontal Width**

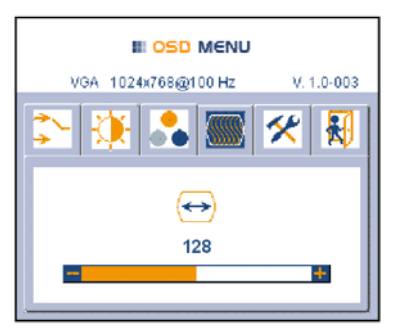

Use left or right buttons to adjust the image size manually.

#### **Phase**

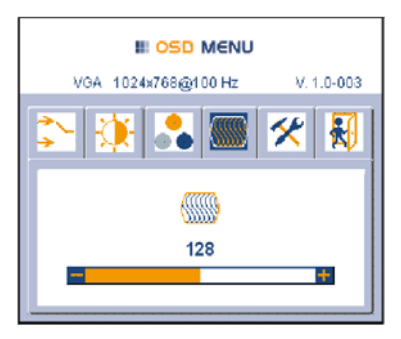

**Horizontal Position**

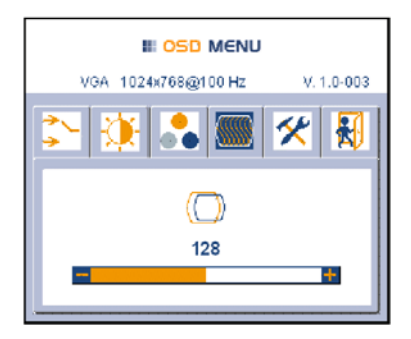

Use left or right buttons to adjust the phase manually.

Press **Enter** or down to confirm, or **Esc** to cancel.

Use left or right buttons to adjust the position manually.

Press **Enter** or down to confirm, or **Esc** to cancel.

### **Vertical Position**

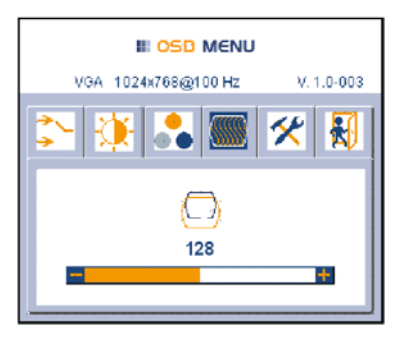

Use left or right buttons to adjust the position manually.

### <span id="page-29-0"></span>**6.2.7 Tools Menu**

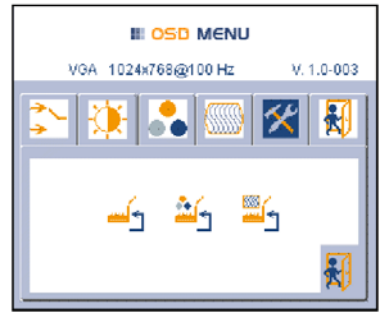

Press **Enter** or down to enter the **Tools**  menu.

Use left or right buttons to select one of the factory default settings **Complete Reset**, **Color Reset** or **Image Reset**.

Press **Enter** or down to confirm.

Select **Exit** or up to return to the icon bar.

### **Factory Default Settings**

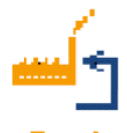

Reset complete factory default settings

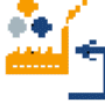

Reset color factory default settings

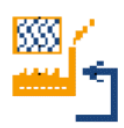

Reset image factory default settings

## <span id="page-29-1"></span>**6.2.8 Exit**

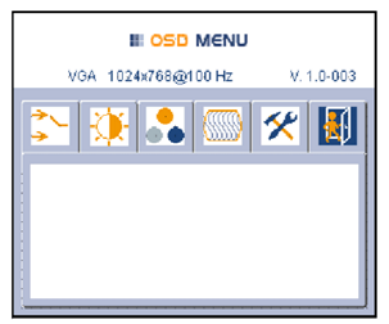

Use left or right buttons to select **Exit**. Press **Enter** to save changes and close OSD.

# <span id="page-30-0"></span>**6.3 USB Graphic Driver**

The monitor can be configured either to mirror your primary screen, or to extend Windows. The USB to VGA driver used to control the extra screens uses little PC resource and offers a vast array of screen resolutions and color depths.

### <span id="page-30-1"></span>**6.3.1 System Requirements**

The d.client USB software can be installed on any desktop or laptop PC running one of the following operating systems:

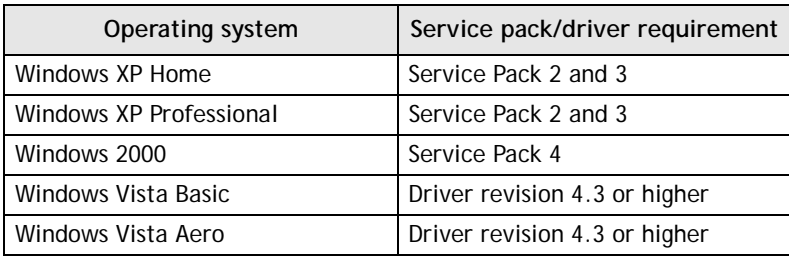

Up to six monitors configured as d.client USB units can be connected to the PC at a time.

### <span id="page-31-0"></span>**6.3.2 Software Installation**

The following example is for Windows XP - there are some differences in terminology and user interface on Windows 2000/Vista, but the basic steps are the same. You can select to first connect the monitor to the PC, or to first install the software and then connect the monitor.

#### **Installation of Connected Hardware**

With this method, the monitor is connected prior to installing the drivers.

- 1. Insert the software installation CD, or if your software was downloaded, unzip it to a convenient folder.
- 2. Connect the monitor to the PC via USB. When the **Found New Hardware Wizard** starts, follow its instructions:

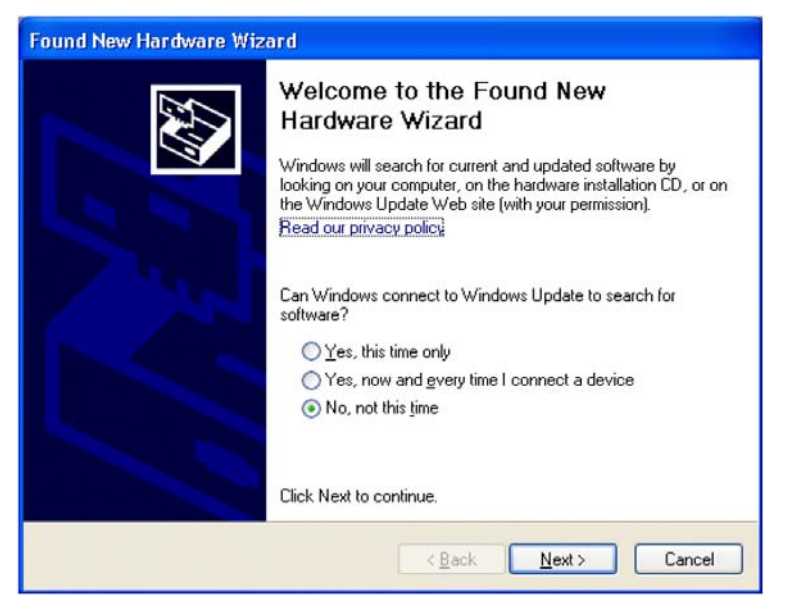

3. Select **No, not this time**.

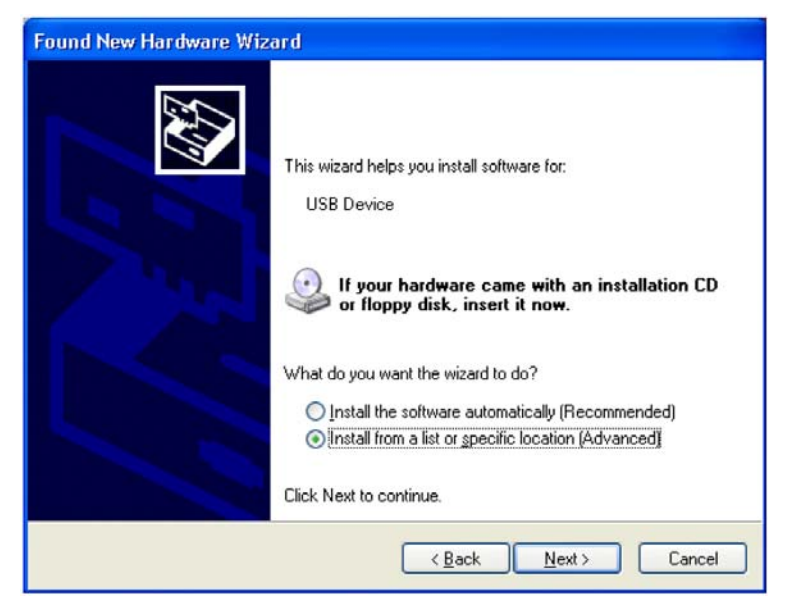

4. Select **Install from a list or a specific location (Advanced)**, and point the wizard at the software.

#### **Installation without Connected Hardware**

With this method, the drivers are installed before connecting the monitor to the PC.

- 1. Navigate to the d.client USB installation directory on your PC or CD and double-click on **Setup.exe** to start installing the drivers.
- 2. Once the drivers are installed, connect the monitor to the PC via USB. The PC will automatically detect the new USB device and start the **Found New Hardware Wizard**. Follow the instructions of the wizard:

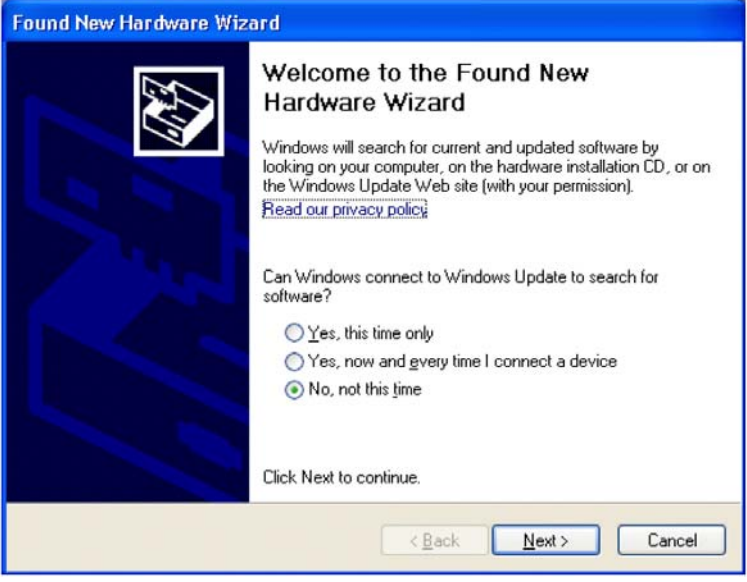

3. Select **No, not this time**.

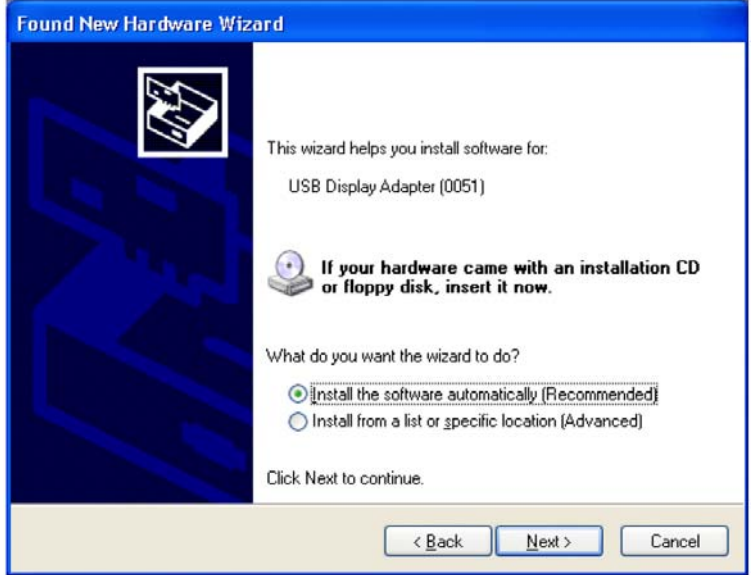

4. Select **Install the software automatically (Recommended)**.

### <span id="page-35-0"></span>**6.3.3 Uninstalling the Graphics Software**

The d.client USB software can be removed using the **Add or Remove Programs** utility in Windows control panel. In Windows Vista this is called **Programs and Features**.

- 1. Open **Add or Remove Programs**.
- 2. Locate the d.client USB entry and click **Remove**.

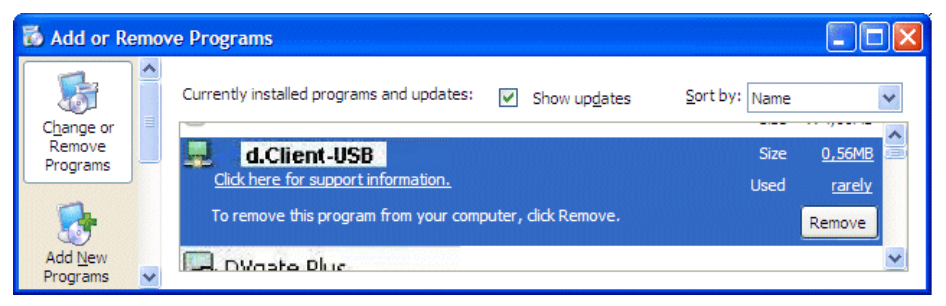

3. Click **Yes** to confirm that you want to remove it.

The software will then uninstall automatically.

### <span id="page-36-0"></span>**6.3.4 Using the Software**

The behavior of the d.client USB software is configured through Windows Display Properties dialog box.

- 1. To access the **Display Properties** dialog, right-click on the desktop and select **Properties**.
- 2. Select the **Settings** tab.

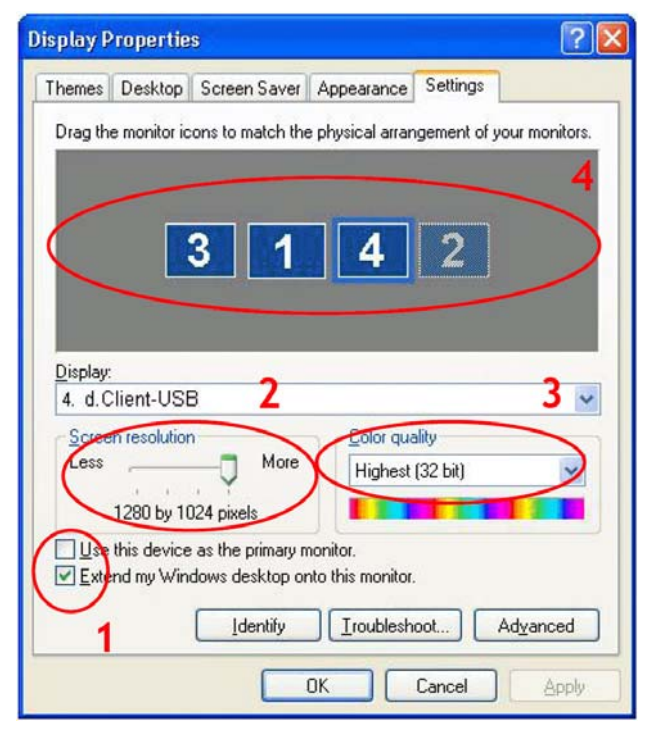

3. Locate **d.client USB** in the Display drop-down list. Its mode, resolution, color quality and position can all be controlled from here.

#### **Setting the Display in Extended Mode**

In extended mode, the d.client USB forms part of the extended Windows desktop.

- 1. To set the display in this mode, check the **Extend my Windows desktop onto this monitor** box (marked **1** in previous figure).
- 2. Configure screen resolution and color quality using the appropriate controls (**2** and **3**), and arrange its position with respect to the other monitors on the extended desktop in using the drag area (**4**).
- 3. For more detailed mode settings, including the refresh rate, click on the **Advanced** button, then the **Adapter** tab and finally the **List all modes…** button. All valid combinations of resolution, color quality and refresh rate are listed.

#### **Setting the Display in Mirror Mode**

In mirror mode, the d.client USB simply copies what is on the main (primary) display.

1. To set the display in this mode, uncheck the **Extend my Windows desktop onto this monitor** box (marked **1** in previous figure).

The resolution, color depth and refresh rate of the primary screen are replicated on the d.client USB.

If the d.client USB display unit supports a lower resolution than the primary display, the on board scaling engine will downscale the image to the native panel resolution.

### **Setting the Display as the Primary Display**

To make the d.client USB unit the primary display, check the **Use this device as the primary monitor** (marked **1** in previous figure). On some PCs it is necessary to disable the main display (i.e. unchecking the box marked **Extend my Windows desktop onto this monitor** for the main display) as part of the same settings change. The d.client USB display stays primary if the PC enters hibernate or suspend mode or is rebooted. If the d.client is detached, the main display becomes primary again.

### <span id="page-38-0"></span>**6.3.5 Controlling the Display**

The d.client unit can also be configured from the d.client Icon application. When devices are attached, an icon in the notification area indicates that the program is running. Clicking on it displays a menu to control attached devices:

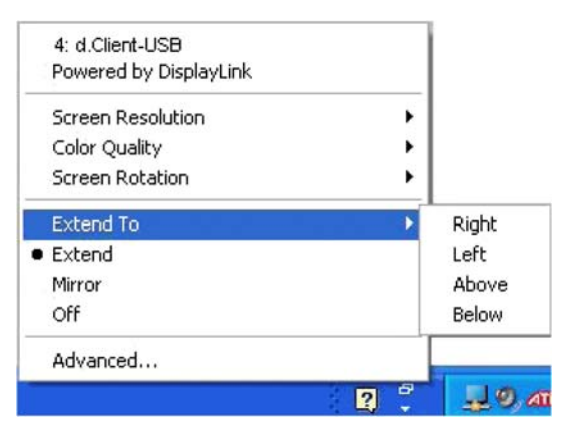

The menu contains many of the settings that can be configured via Windows Display Properties, in addition to some other settings:

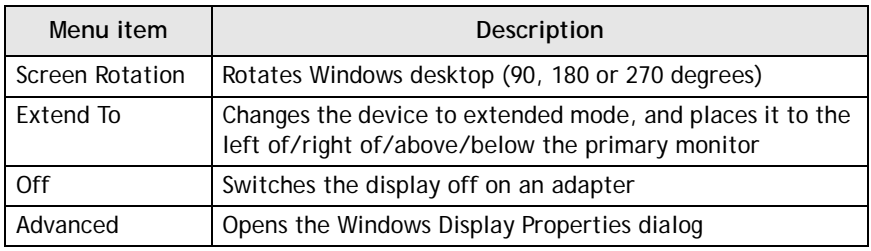

### <span id="page-39-0"></span>**6.3.6 General Characteristics**

### **Standby and Hibernate, Shut Down and Restart**

If the PC that the d.client USB is connected to is set in standby or hibernate mode, the display goes blank. When the PC is powered up again (and unlocked if necessary), the connected display returns to the same mode as before standby or hibernation.

If the PC is shut down, restarted and logged in to, the connected display returns to the same mode as before shutdown.

#### **d.client USB with Multiple Users**

d.client USB work with multiple users on the PC. The mode settings are saved for each user, thus allowing individual desktop configuration.

### **Disconnecting the d.client USB**

If the d.client USB is powered off or the USB cable is removed from the PC, the display goes blank. All windows and icons move to the primary screen. On reconnection or powering up of the d.client USB, the display returns to the same mode as before disconnection.

However, windows and icons that were previously on the screen will not be moved back.

## <span id="page-40-0"></span>**6.4 USB Server Driver**

### <span id="page-40-1"></span>**6.4.1 Software Installation**

#### **Note:**

The USB Server driver is supported only for monitors with an Ethernet connection. The default IP address of the monitor is 192.168.0.1; the default subnet mask is 255.255.255.0.

1. Navigate to the USB server installation directory MTe\_Nautic\_Monitors\ Driver\USB\_Server\_Driver on your PC or CD and double-click on the USB Server setup file to start the installation.

The installation starts automatically.

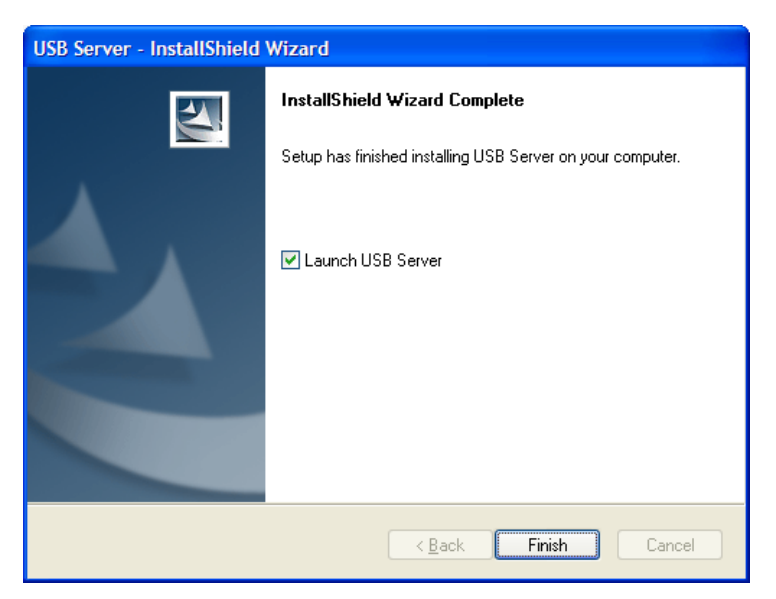

2. Click **Finish** when the installation is complete.

### <span id="page-41-0"></span>**6.4.2 Using the Software**

The USB Server program starts automatically in the background. An icon in the notification area indicates that the program is running.

If you have disabled the autostart option, double-click on the **Launch USB Server** shortcut on the desktop to start running the program in the background.

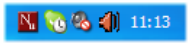

#### **Main Menu**

Right-click on the USB Server icon in the notification area and select **Open Display Solution USB Server** to display the main menu.

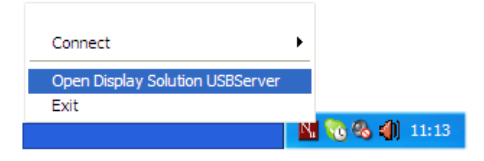

#### **Status of USB Servers and Devices**

The tree view displays the status of all USB servers and devices that you can access. A USB Server is either accessible or inaccessible. An inaccessible server is either disconnected from the network, powered off or suffers other technical difficulties that prevent it from being accessed by your PC. An inaccessible server will not show up on the tree view.

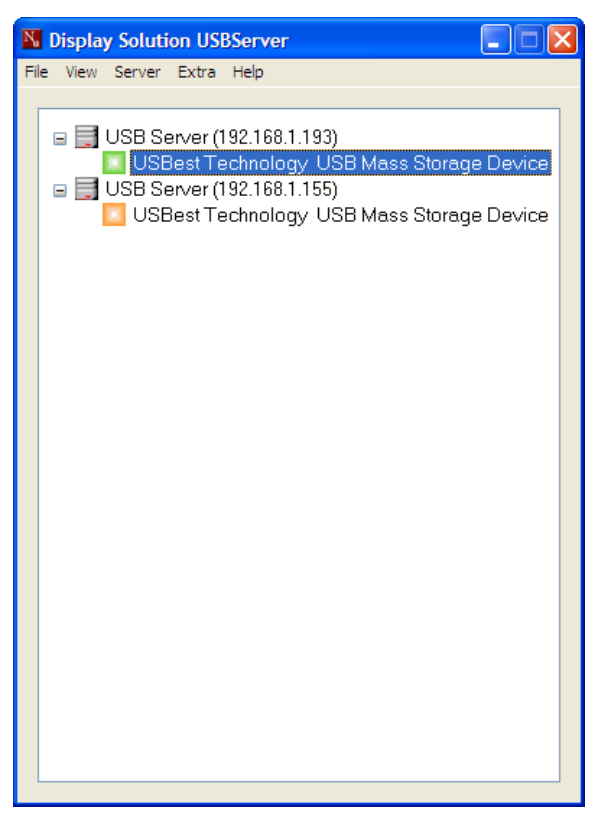

Each status is represented by an icon of different color:

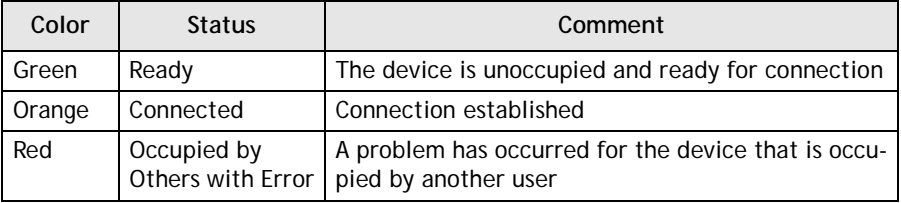

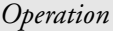

It is also possible to see all connected devices by right-clicking on the USB Server icon in the notification area and selecting **Connect**.

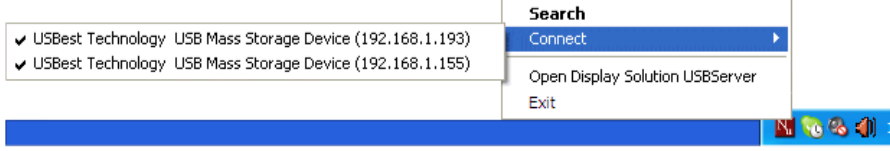

Right-clicking on a device in the tree view, and selecting **Details**, displays additional information about the selected device:

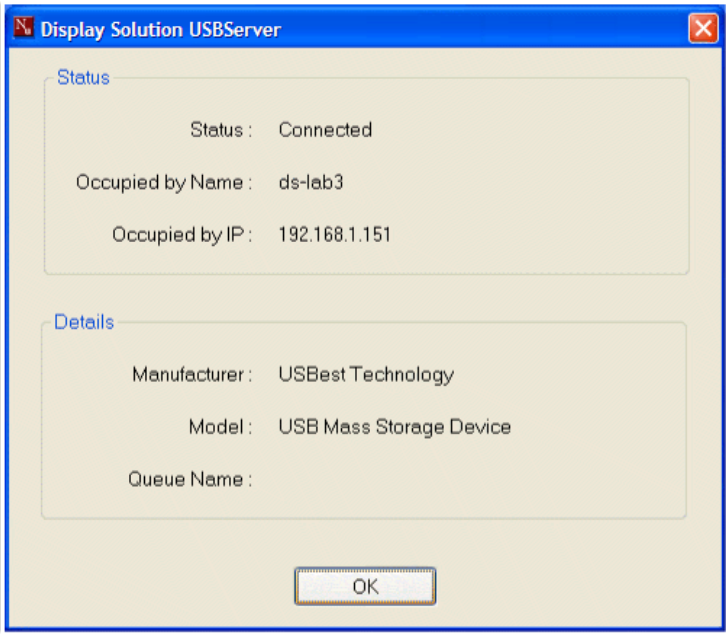

#### **Manual Disconnect and Connect**

You can disconnect or connect to a device manually, by clicking on its icon in the tree view.

#### **Exit Program**

The program is stopped by right-clicking on the USB Server icon in the notification area and selecting **Exit**.

This will shut down the server. If devices are connected, you must confirm disconnecting them.

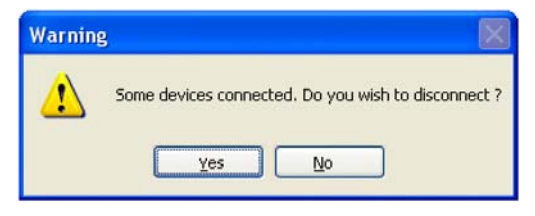

# <span id="page-45-0"></span>**6.5 Dimming**

The monitor can be dimmed in different ways:

- Local, using the dimmer buttons on the front panel
- Remote, using the serial port, a USB port or Ethernet

Please see the RBC software manual MAEN986 for further information about remote dimming.

# <span id="page-45-1"></span>**6.6 Cable Fixing Points**

When connecting interface cables such as RS232, USB, LAN or VGA, the cables must be fixed at the cable fixing points, to avoid that the cables loosen because of vibrations.

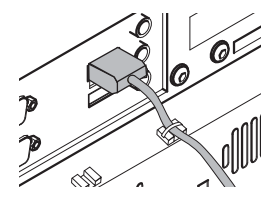

# <span id="page-46-0"></span>**7 Technical Data**

Please see chapter *[2 Product Naming](#page-10-2)* for a description of how products are named.

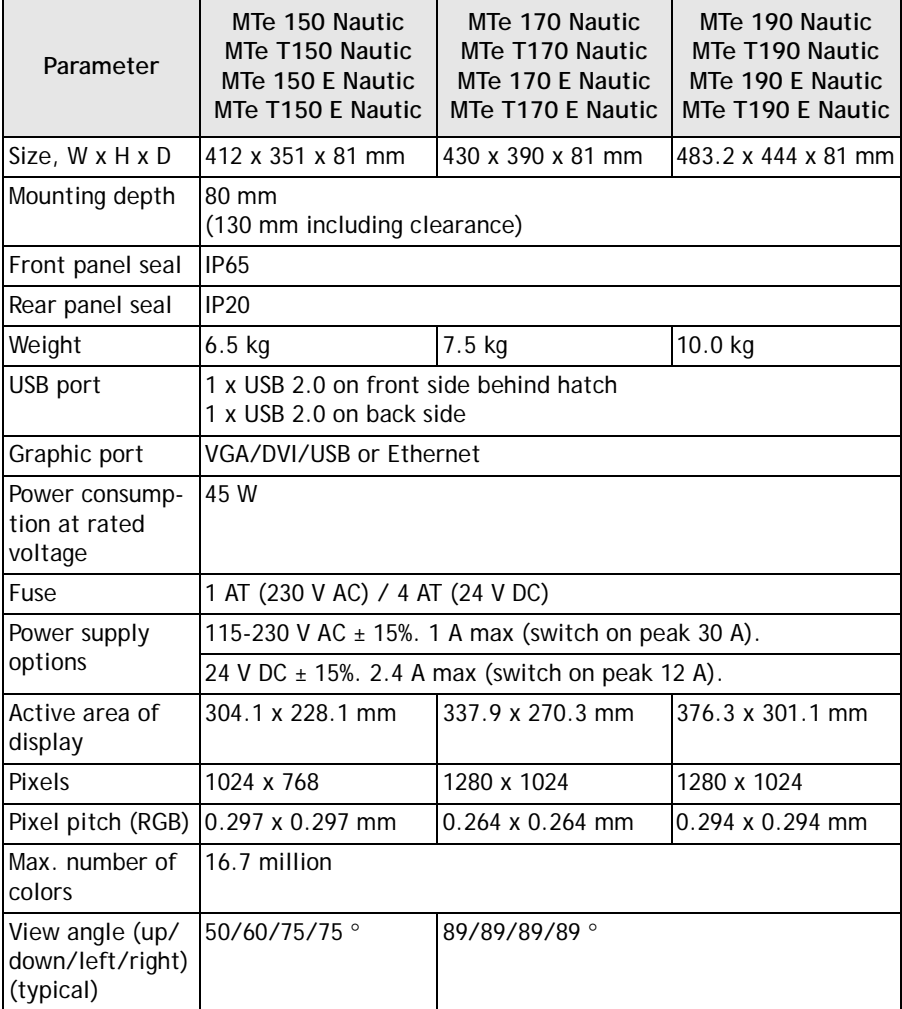

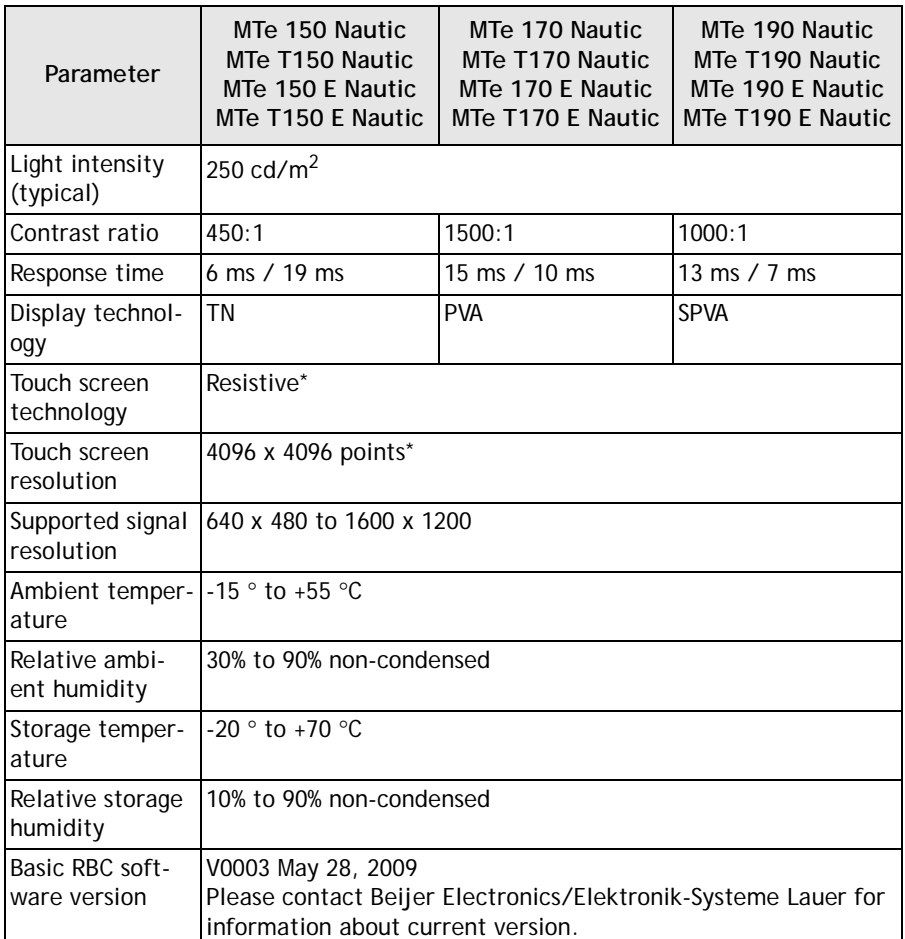

\* Only applies to MTe T150/T170/T190 Nautic and MTe T150/T170/T190 E Nautic

# <span id="page-48-0"></span>**8 Drawings**

### <span id="page-48-1"></span>**8.1 MTe 150/T150 Nautic Front View**

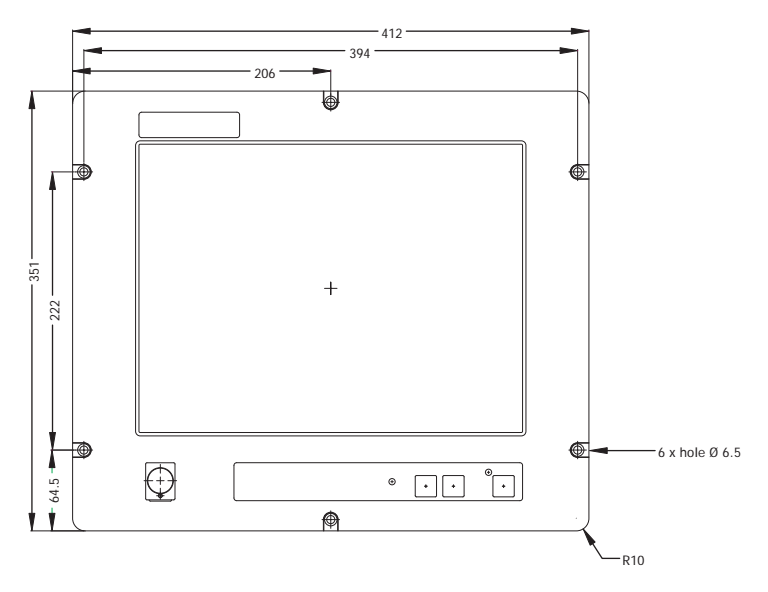

## <span id="page-49-0"></span>**8.2 MTe 150/T150 Nautic Cut Out Drawing**

Cut out dimensions: 369.0 x 324.0 mm, tolerance +1 mm. 15 mm is required for mounting screws on all sides = 399.0 x 354.0 mm.

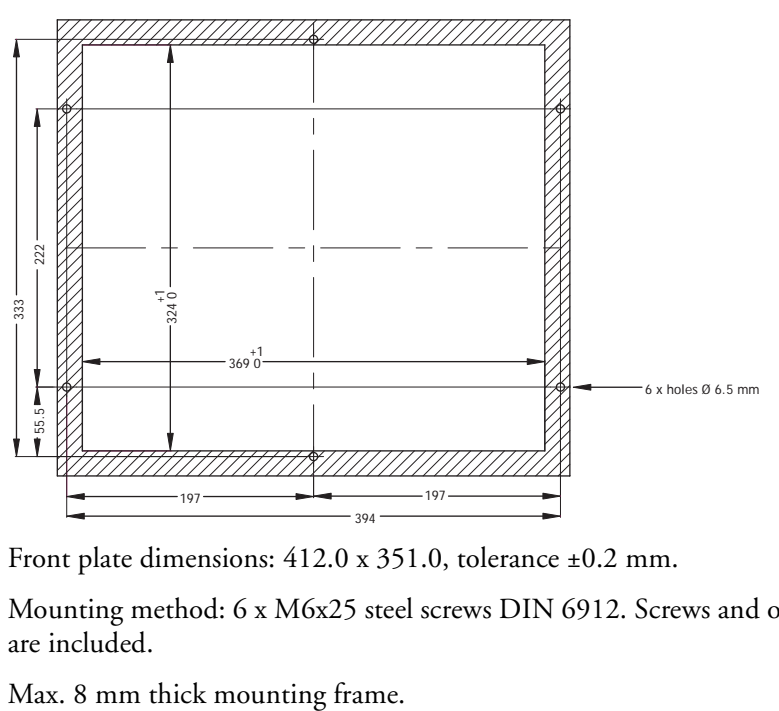

Front plate dimensions:  $412.0 \times 351.0$ , tolerance ±0.2 mm.

Mounting method: 6 x M6x25 steel screws DIN 6912. Screws and o-ring seals are included.

### <span id="page-50-0"></span>**8.3 MTe 150/T150 Nautic Outline Drawings**

Bottom view

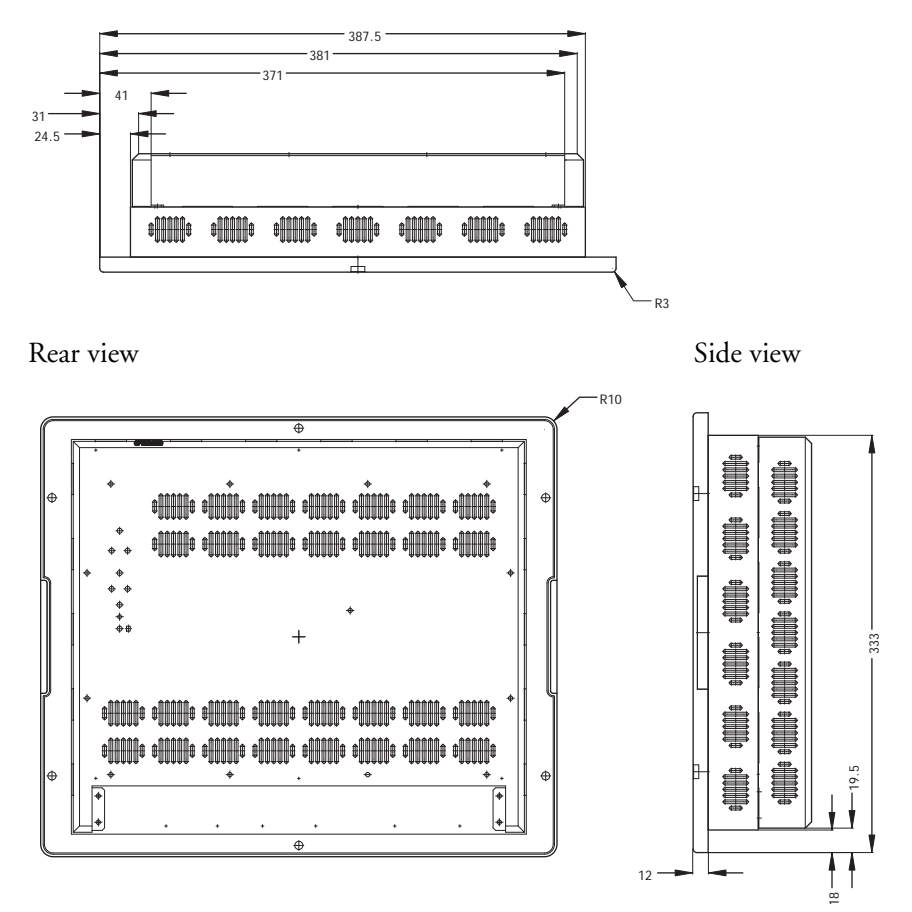

## <span id="page-51-0"></span>**8.4 MTe 170/T170 Nautic Front View**

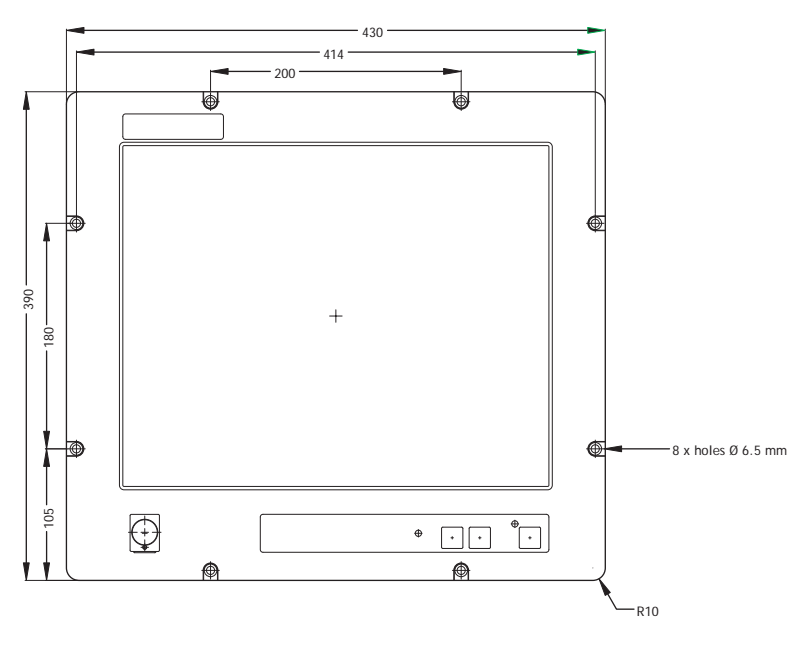

### <span id="page-52-0"></span>**8.5 MTe 170/T170 Nautic Cut Out Drawing**

Cut out dimensions: 396.0 x 364.0 mm, tolerance +1 mm. 15 mm is required for mounting screws on all sides  $= 426.0 \times 394.0 \text{ mm}$ 

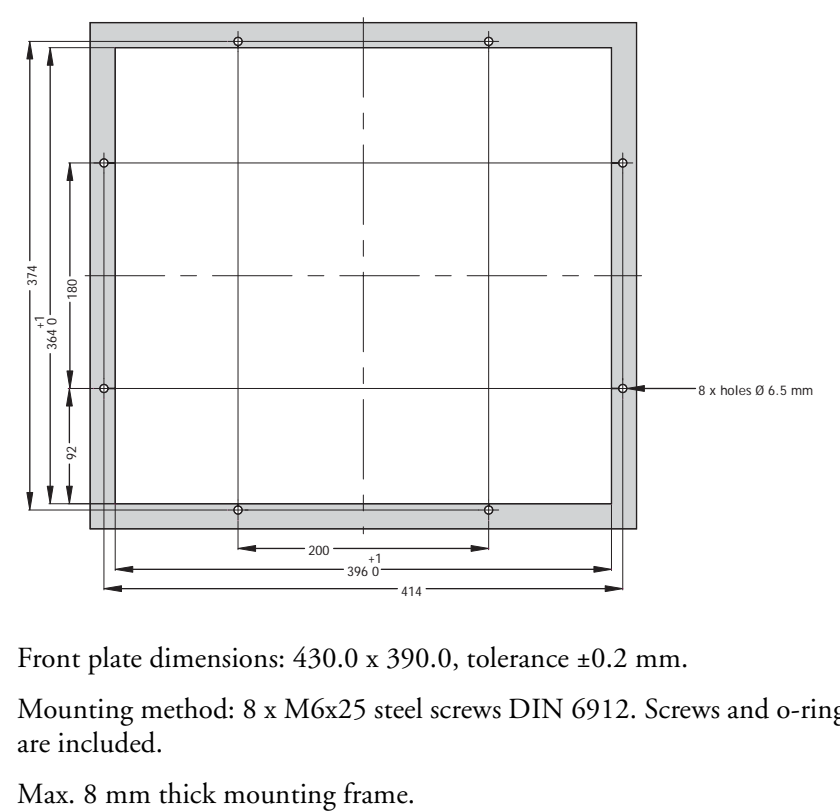

Front plate dimensions:  $430.0 \times 390.0$ , tolerance ±0.2 mm.

Mounting method: 8 x M6x25 steel screws DIN 6912. Screws and o-ring seals are included.

## <span id="page-53-0"></span>**8.6 MTe 170/T170 Nautic Outline Drawings**

Bottom view

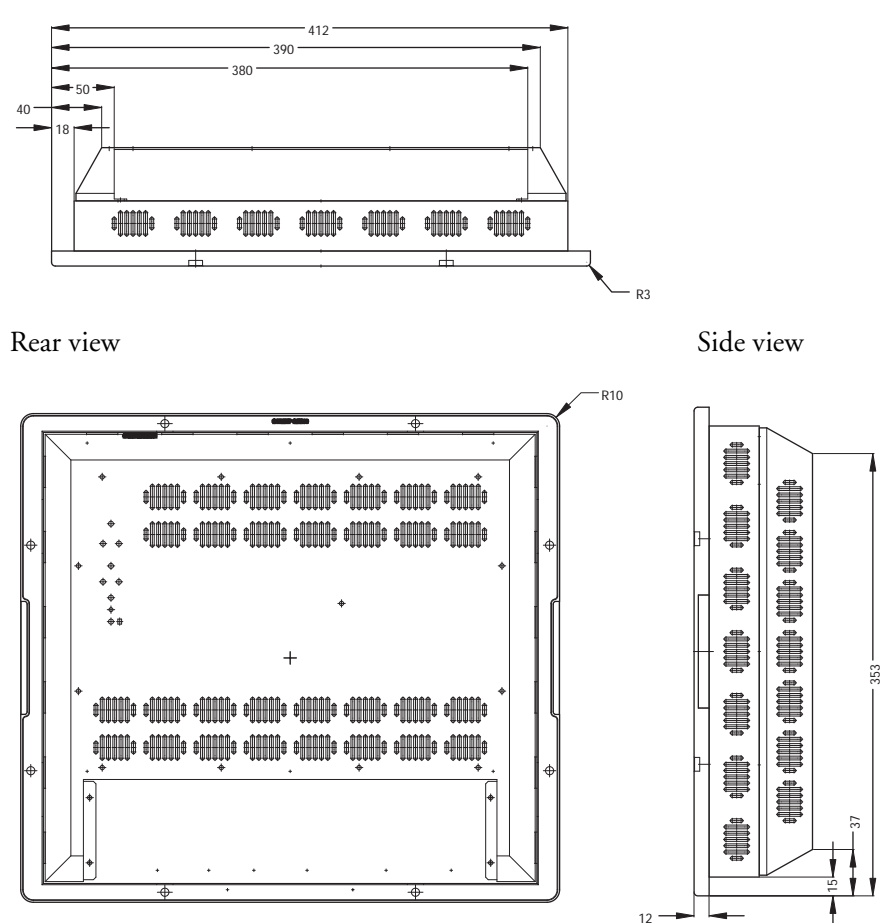

<span id="page-54-0"></span>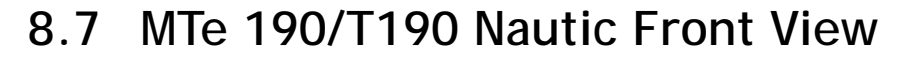

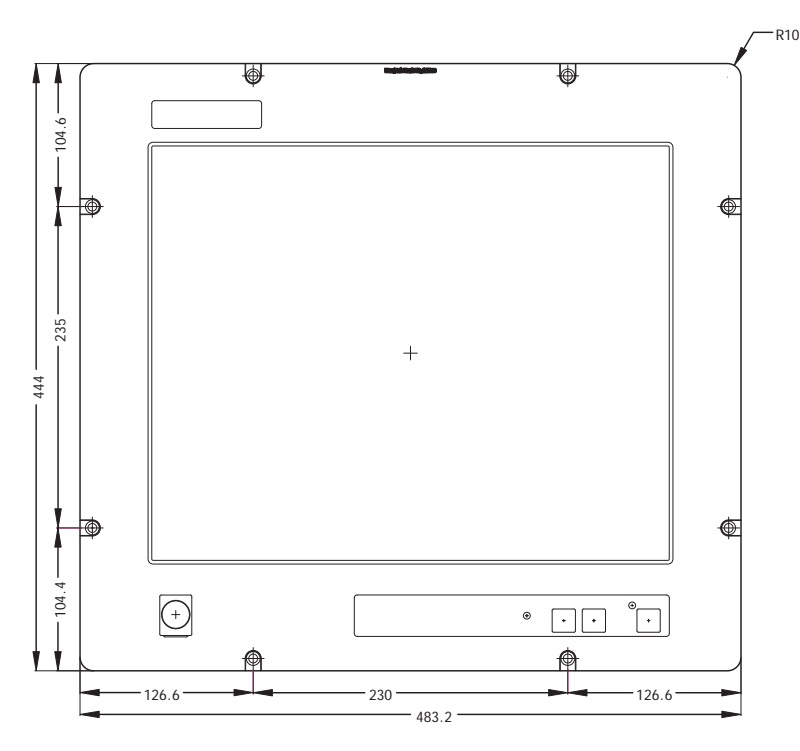

## <span id="page-55-0"></span>**8.8 MTe 190/T190 Nautic Cut Out Drawing**

Cut out dimensions: 438.0 x 416.0 mm, tolerance +1 mm. 15 mm is required for mounting screws on all sides =  $468.0 \times 446.0 \text{ mm}$ 

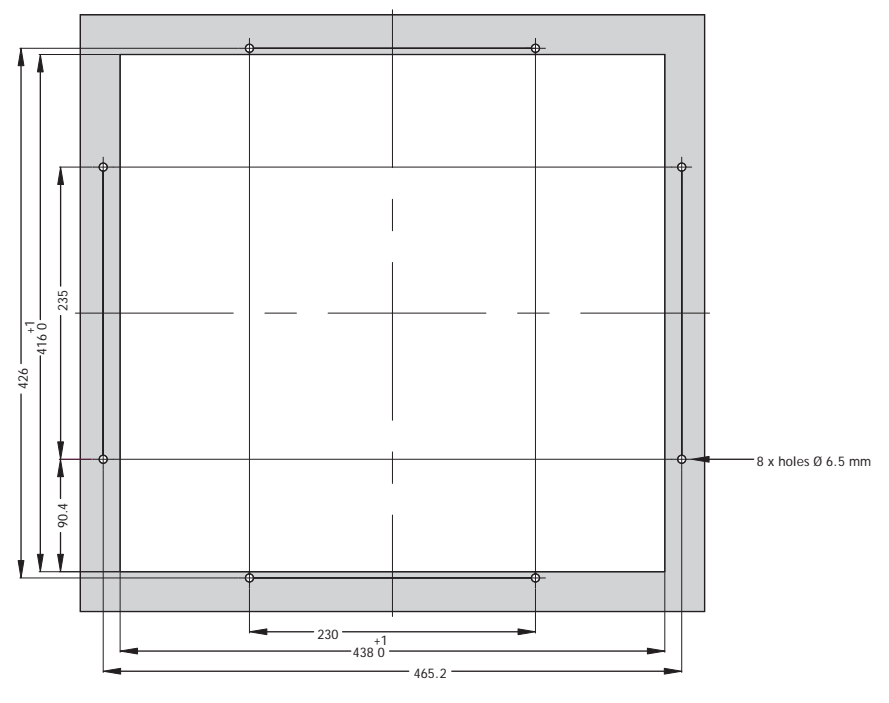

Front plate dimensions: 483.2 x 444.0, tolerance ±0.2 mm.

Mounting method: 8 x M6x25 steel screws DIN 6912. Screws and o-ring seals are included.

Max. 8 mm thick mounting frame.

### <span id="page-56-0"></span>**8.9 MTe 190/T190 Nautic Outline Drawings**

Bottom view

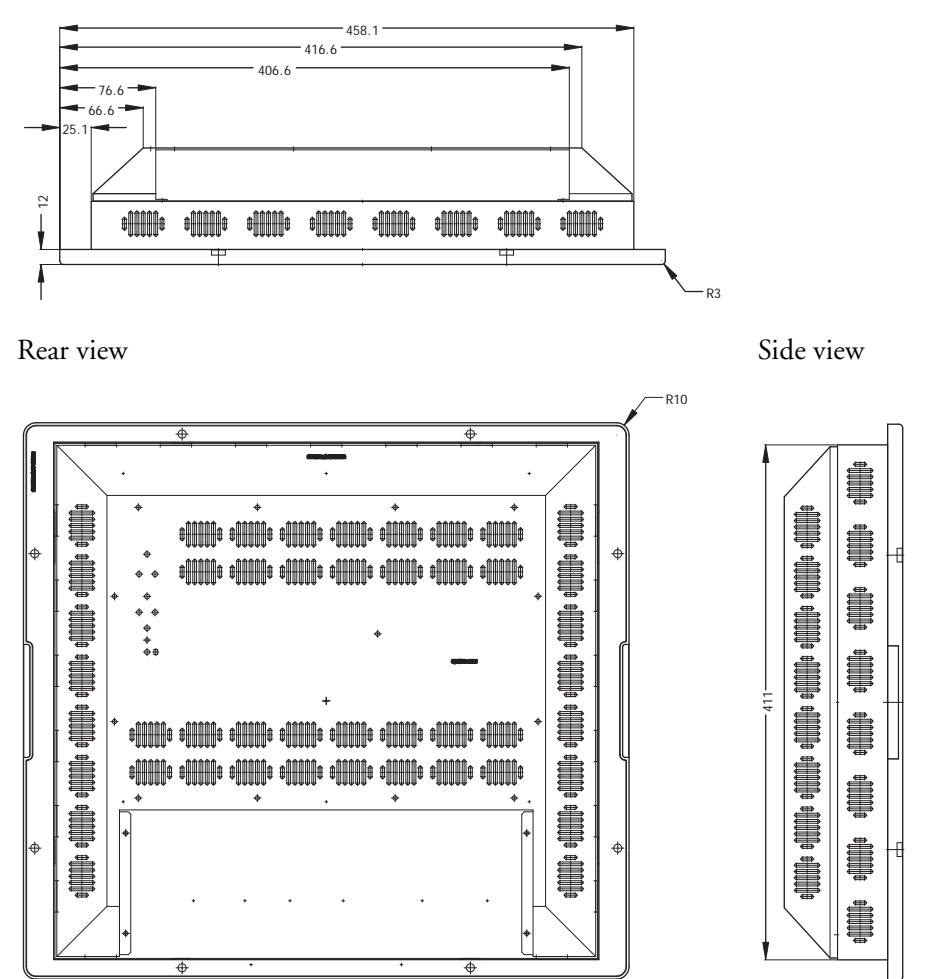

Mounting method: 8 x M6x25 V2A-screws DIN 6912. Screws and o-ring seals are included.

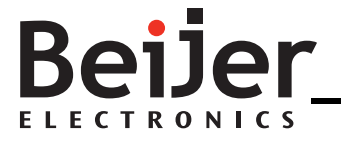

#### **Head Office**

**Sweden Beijer Electronics Products AB** Box 426 201 24 Malmö, SWEDEN Tel: +46 40 35 86 00 Fax: +46 40 93 23 01 info@beijerelectronics.com

#### **Subsidiaries**

#### **Germany Elektronik-Systeme Lauer GmbH & Co. KG** Kelterstraße 59 72669 Unterensingen, GERMANY Tel.: +49 70 22/96 60 0 Fax: +49 70 22/96 60-103 info@lauer-hmi.com

#### **USA**

**Beijer Electronics Inc.** 939 N. Plum Grove Road, Suite F Schaumburg, IL 601 73, USA Tel: +1 847 619 6068 Fax: +1 847 619 6674 info.usa@beijerelectronics.com

#### **China**

**Beijer Electronics Co. Ltd** Room 201, Buildning B, No. 1618, Yishan Road, Shanghai 201103, CHINA Tel: +86 21 6145 0400 Fax: +86 21 6145 0499 info@beijerelectronics.cn

#### **Taiwan**

**Beijer Electronics Corp.** 7 & 8 F, No. 108 Minquan Rd. Xindian City, Taipei County, TAIWAN 23141 Tel: +886-2-2218-3600 Fax: +886-2-2218-9547 info.tw@beijerelectronics.com